**Open PO Report Instructions**

Available to those with Fund/Org access for their Indexes only. This report will also let you view closed PO's, POs within a certain date range, or POs for specific commodity codes.

- 1. Using Internet Explorer, login to **BengalWeb** and click on the **Employees** tab. In **the Reports @ ISU (Argos)** channel, click on **View a Report**. Launch Argos and login using your regular username and password.
- 2. On the left, click the + sign next to **Production Reporting**. Click the + sign next **to Finance Campus Wide Reports**, then click the + sign next to the **Open PO Report** datablock.
- 3. Double click the **Open PO Report** icon.
- 4. To view all open POs for all your indexes, leave all the default parameters as they are ( i.e. Dates, Commodity Codes, Purchase Order Type) (Note: change the default parameters only if you wish to view both closed and open POs, or only POs within a certain date range, etc.)
- 5. Click on the **View Purchase Orders** button (bottom left) to view all purchase orders for all your indexes OR click **View PO Acctg Detail** (bottom right) to view all your open POs arranged by Index. (*Note: both are cube style reports, so you will need to open up additional columns to see beyond the summary data displayed when the report opens.*)

**View Purchase Orders:** Click the hierarchy sign  $\overline{E}$  under the heading **Order Type** on the left, then click the + sign in same heading. Click on the + sign next to the year heading (2010, 2011) you wish to view. This will open up Fiscal Periods (months).

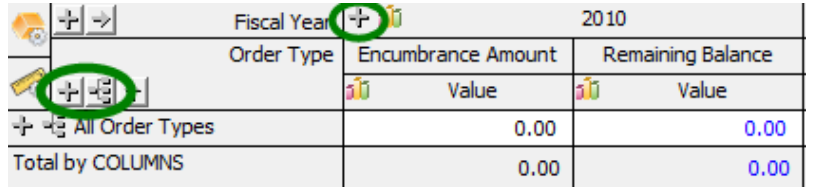

To see additional detail on specific line items, click on the + sign next to that line item on the left. (Note: ignore the na line) Black amounts are positive; red amounts within parenthesis are negative.

**View PO Acctg Detail:** Click the + sign under the **Account Index** heading. All your Indexes will be listed, along with all their open POs.

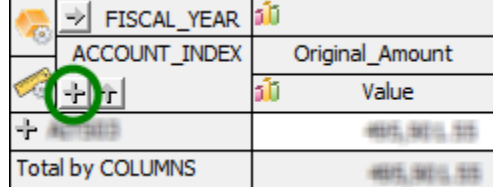

To see additional detail on a specific line item, click on the + sign next to that line item on the left. Black amounts are positive; red amounts within parenthesis are negative.

**ED** Open PO Report

**To print** out this report, open the report up to the level of detail you wish to print, then right click on the page and click on the "**Export to Excel (OLE)**" message that appears. It will open up a properly formatted Excel spreadsheet which you can then print.